**IPG**

## **MSTC LIMITED**

**Manual for Buyer for Internet Payment Gateway :** The following steps will be performed by the buyer for making payment through Internet in MSTC account.

**Step 1 :** Buyer has login with username & password in MSTC website.

https.www.mstcecommerce.com/auctionhome/index\_new.jsp

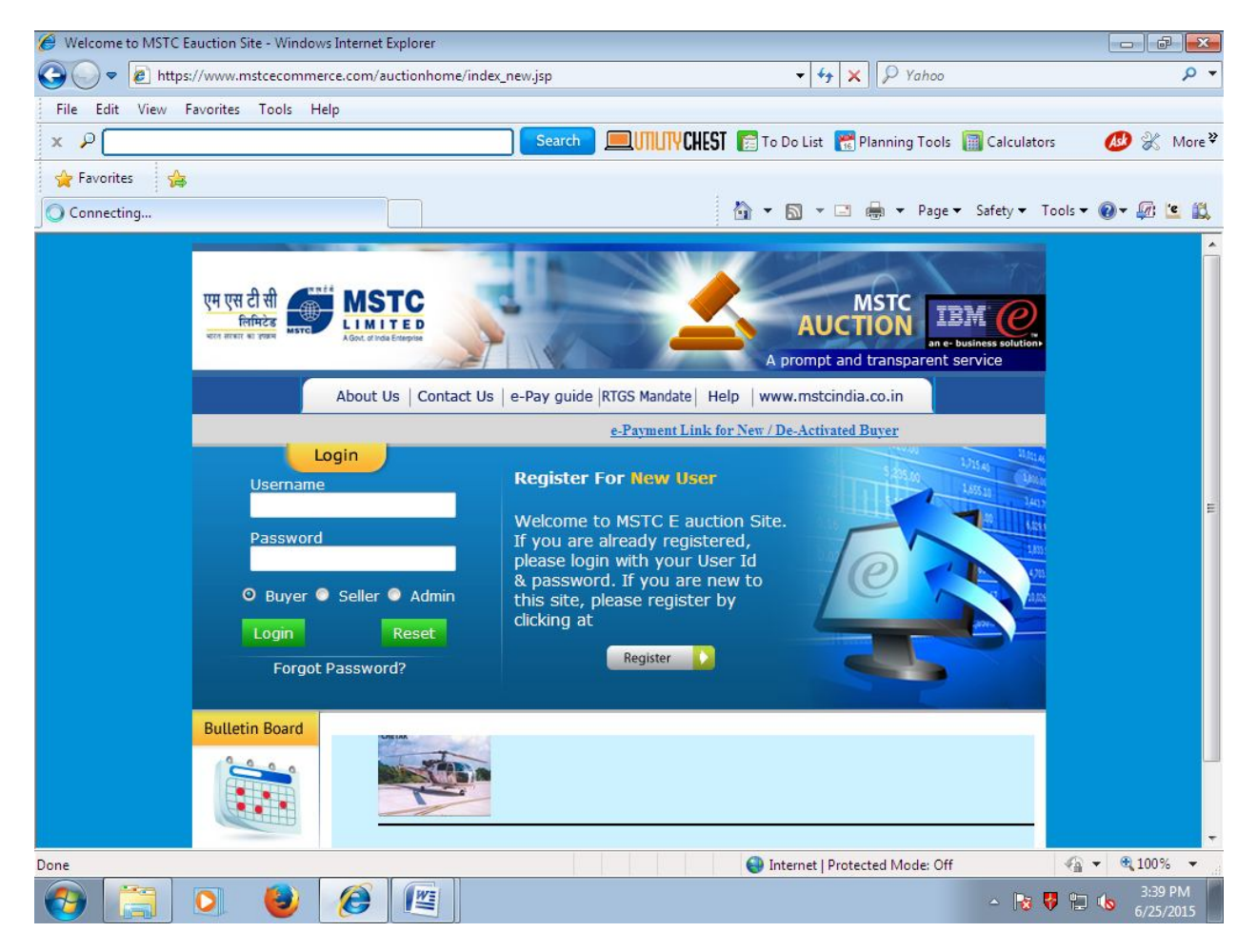

1

**Step 2** : Buyer has to choose e-payment option from the list appearing in the right side of the MSTC website.

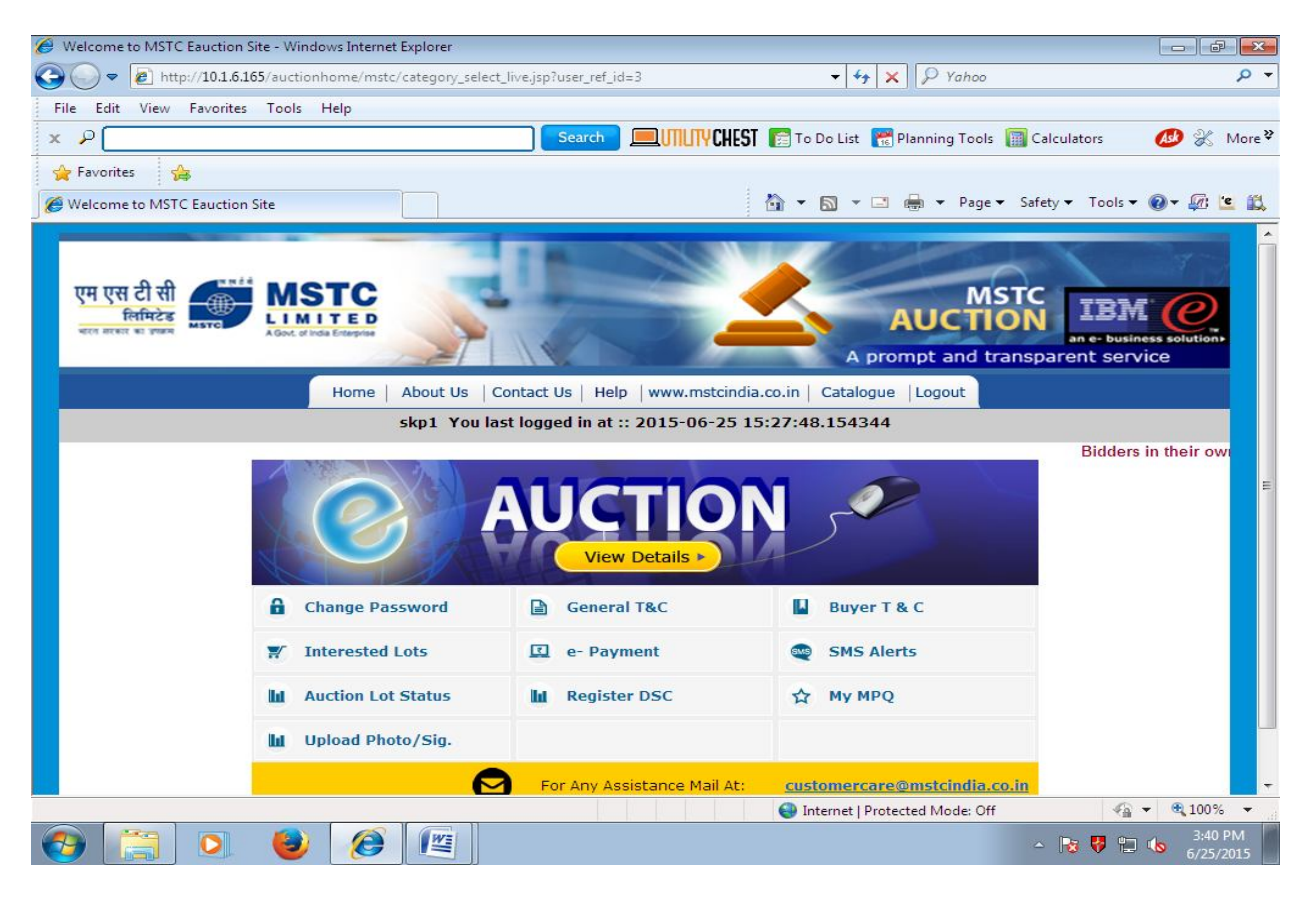

**Step 3 :** Buyer has to choose payment type option from the drop-down list .

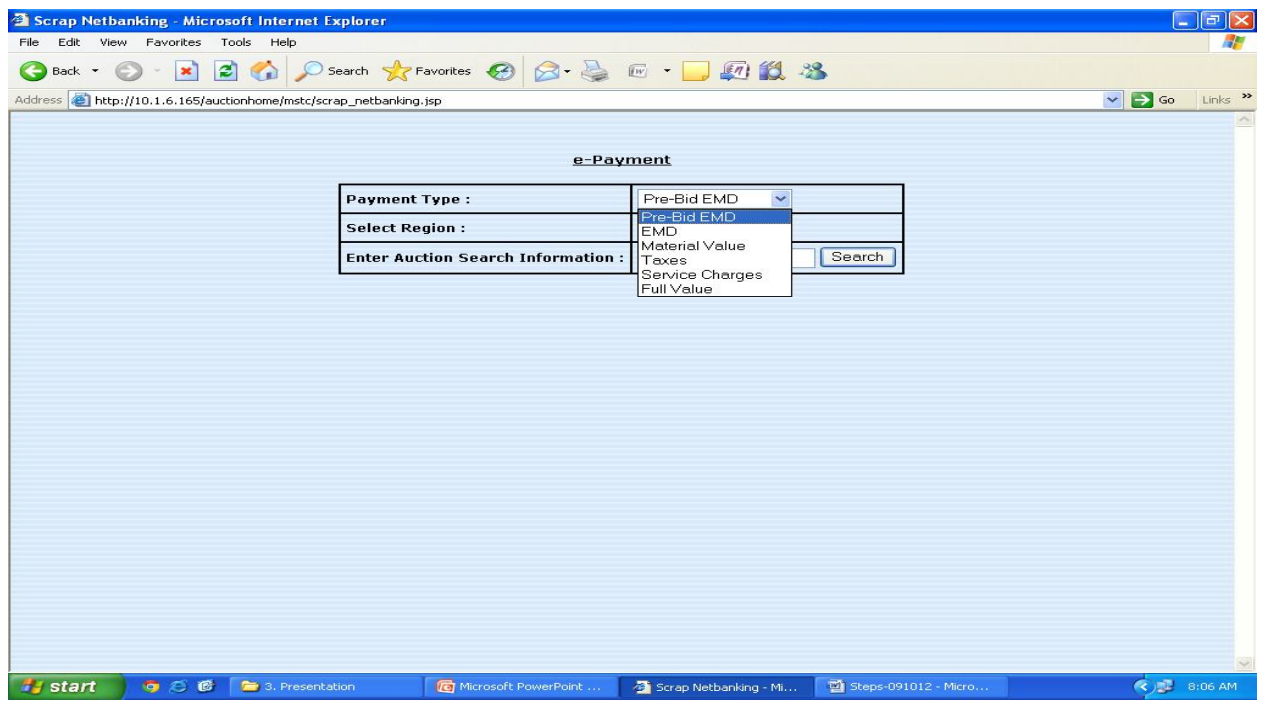

**Step 4 :** Buyer has to choose region option from the drop-down list .

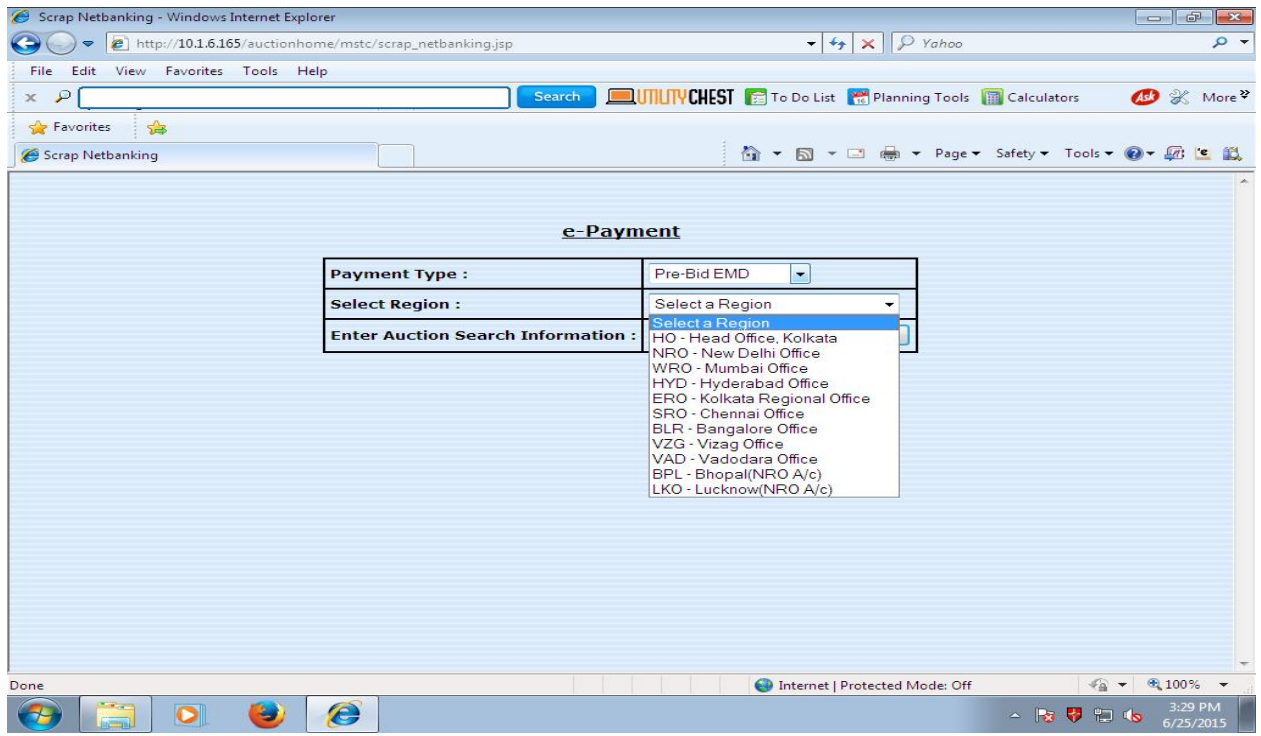

**Step 5 :** Buyer has to find auction no. and select the same .

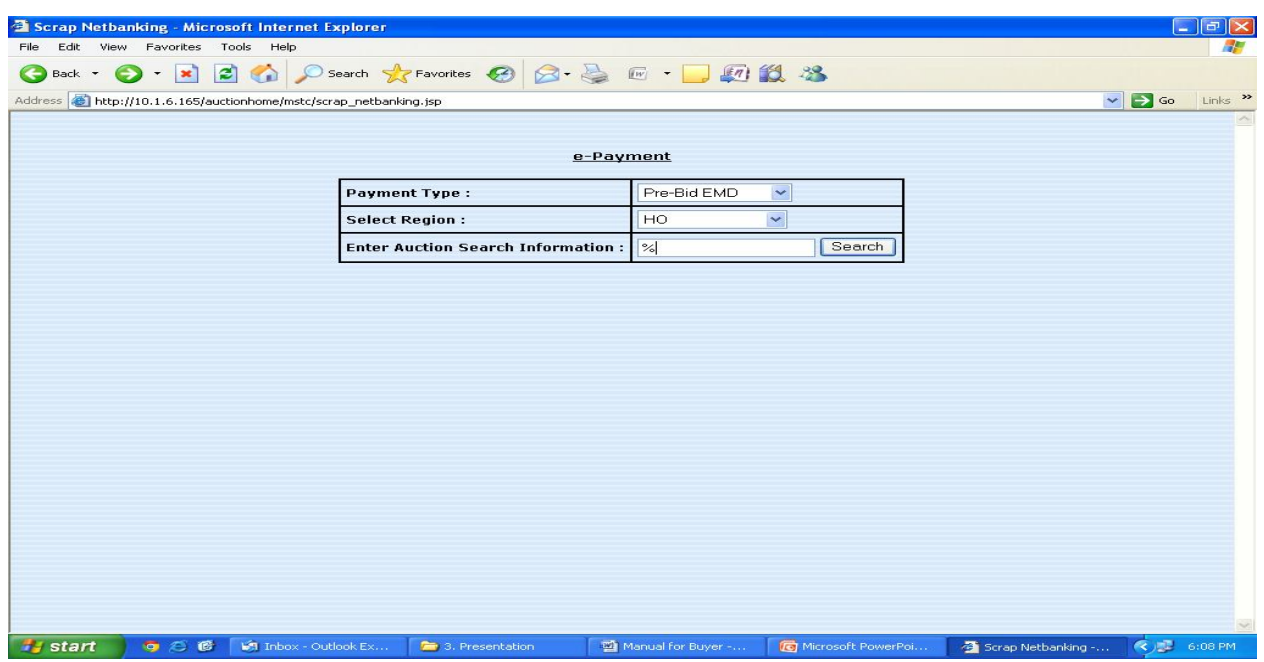

**Step 6 :** Buyer has to select lot no.by clicking the list appearing .

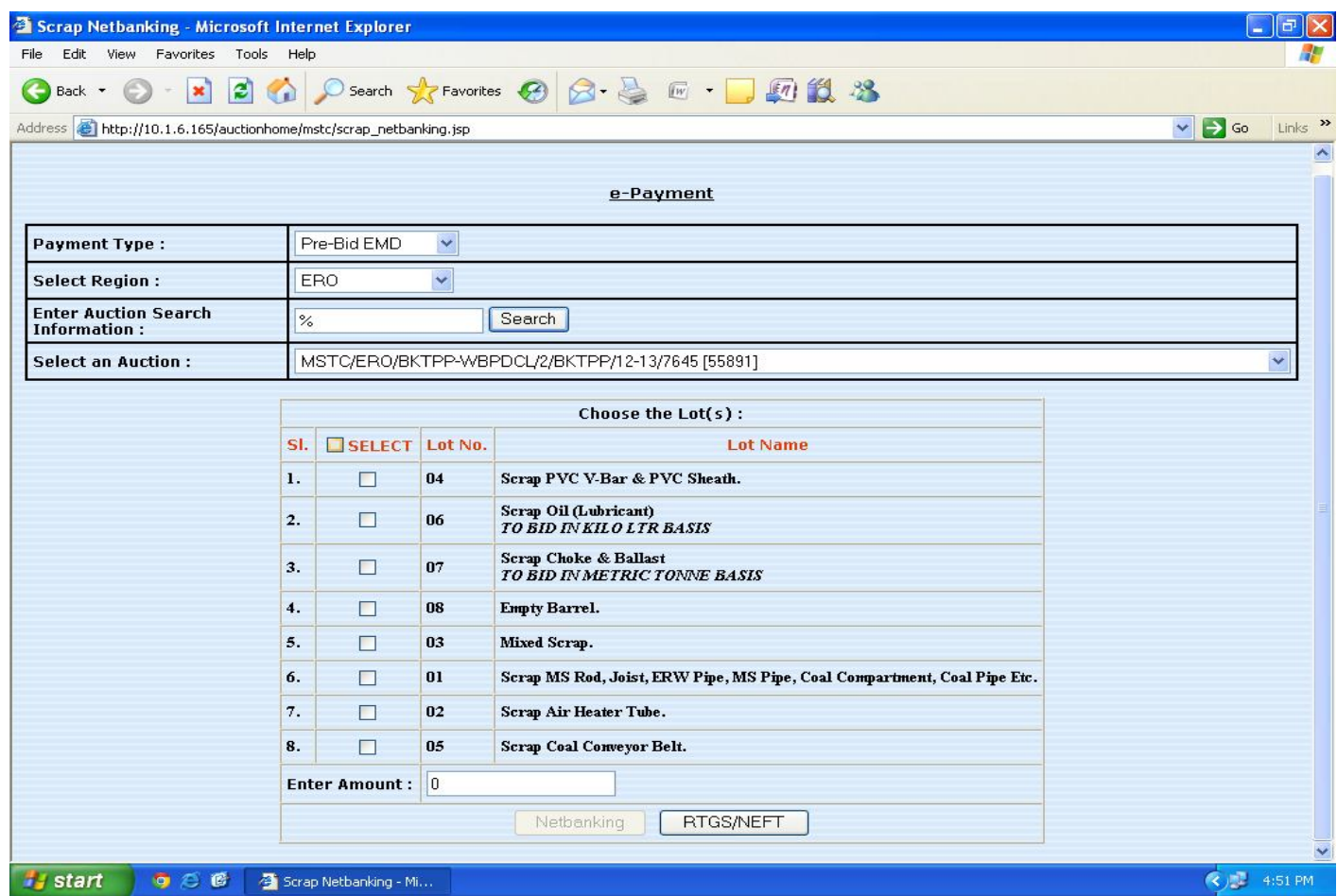

**Step 7 :** After selecting the lot no., the amount will be inserted automatically and thereafter the buyer has two Options to make payment.

**Option-I**: **Netbanking** : This is online payment and the amount will be debited in buyers bank account in real time basis.

Buyer can make the online payment by selecting his bank name from drop down menu available which is available in Step 10 to Step 12.

**Option-II** : **RTGS/NEFT :** This is offline payment and after selecting the option, the buyer has to fill his account details marked as **yellow** and submit the same to their banker to do the RTGS/NEFT. Kindly note MSTC details will appear automatically as green. The details of the same is available in Step 8 to 9.

.

**Step 8 :** After selecting the RTGS/NEFT mode the format will appear and the buyer has to fill his account details such as Bank Name, Address of the bank, City Name, Pin Code, Name of Account title from which the fund is being sent, Debit Account No., Account type i.e. all the details pertaining to buyer .

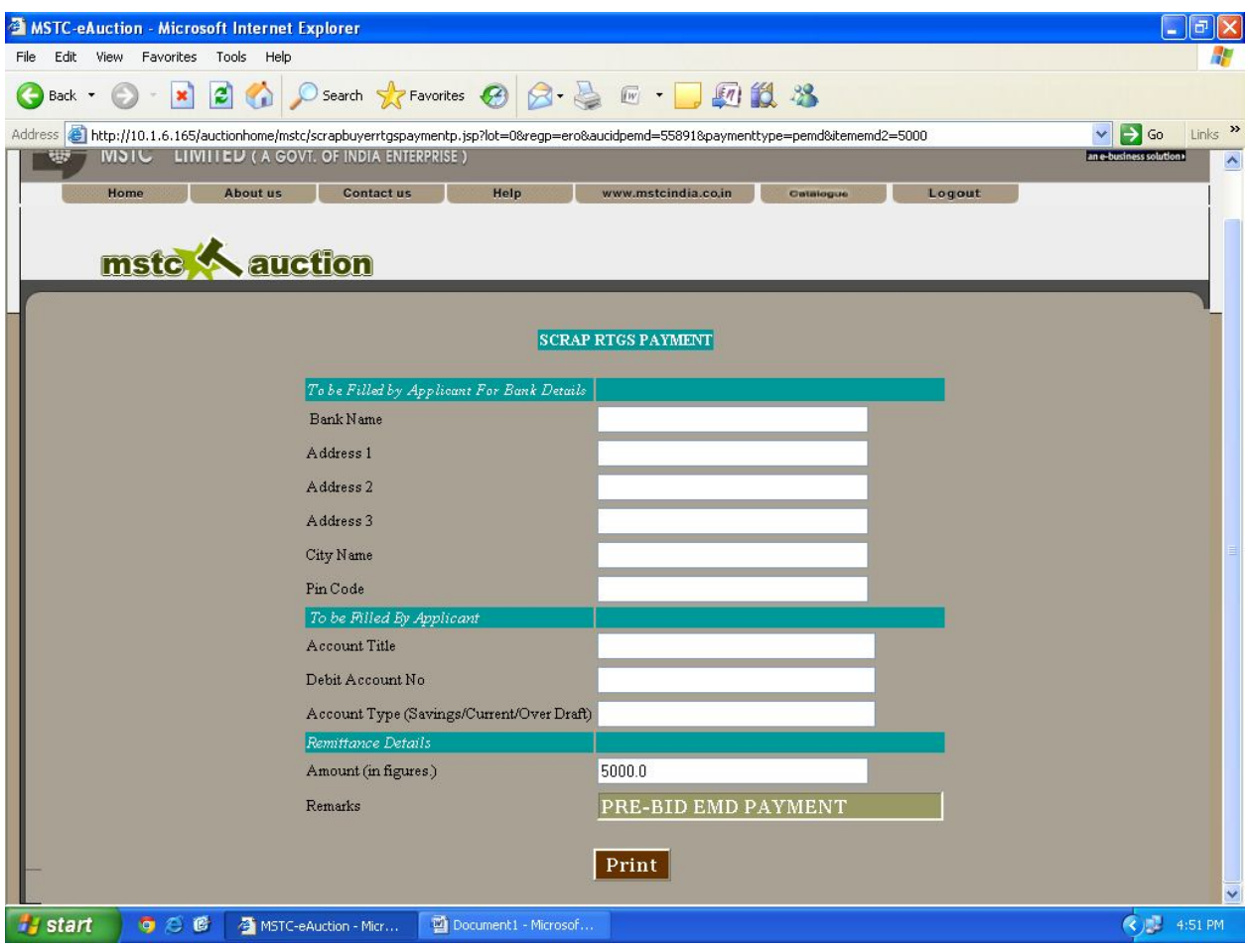

**Step 9 :**After selecting print the following page appears. This format is to be submitted by the buyer to their banker to do the RTGS/NEFT in our MSTC account.

Kindly note ,in the RTGS/NEFT format, yellow represent buyer has entered manually in Step 8 and **green** represents MSTC details & others will appear automatically.

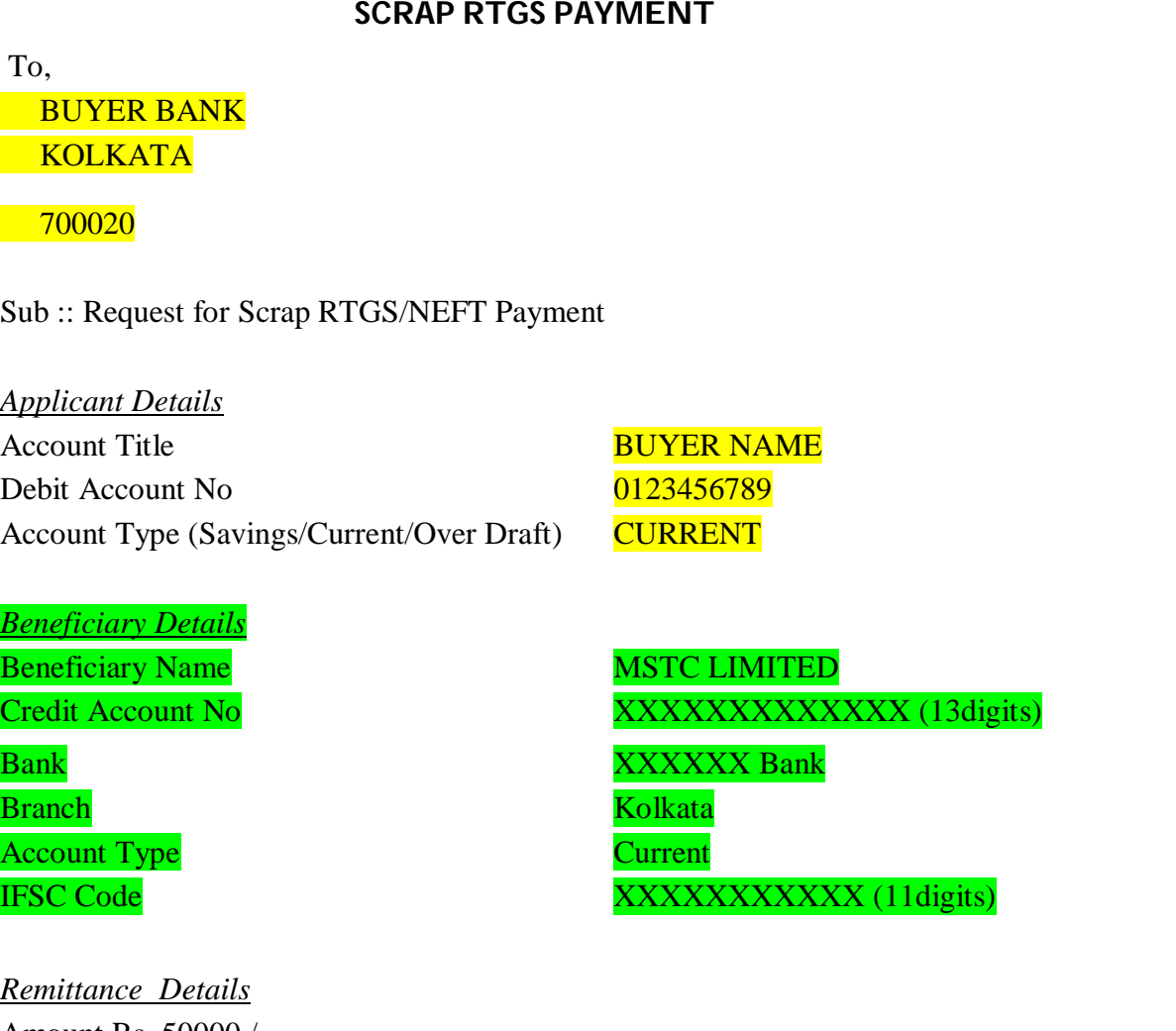

Amount Rs. 50000 /- Amount (in figures.)Rupees Fifty Thousand Only

Please remit the amount as per the aforesaid details, by debiting my/our account for the amount of remittance with the following remittance details:

Remittance Data : XXXX PAYMENT

Thanking you,

## **Instruction for the Banker while remitting the funds :**

- i) This Acknowledgement Receipt is valid for three days from the date of generation.
- ii) No overwriting is allowed in the above format.

**Step 10 :** After selecting netbanking, it will be directed to Atom page where the buyer has to select payment mode as Net Banking.

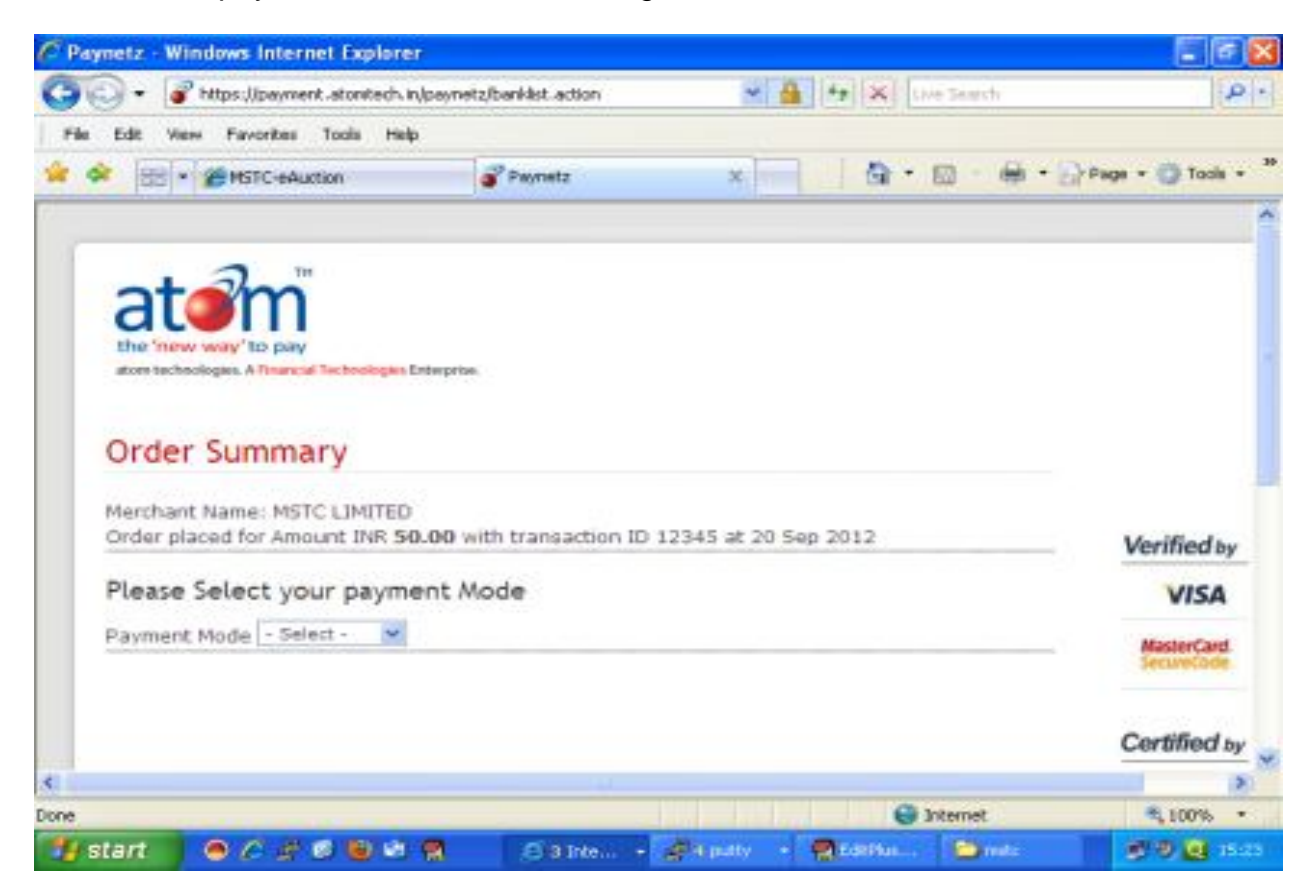

## **Step 11 :** Buyer has to select his bank account from list of drop down menu.

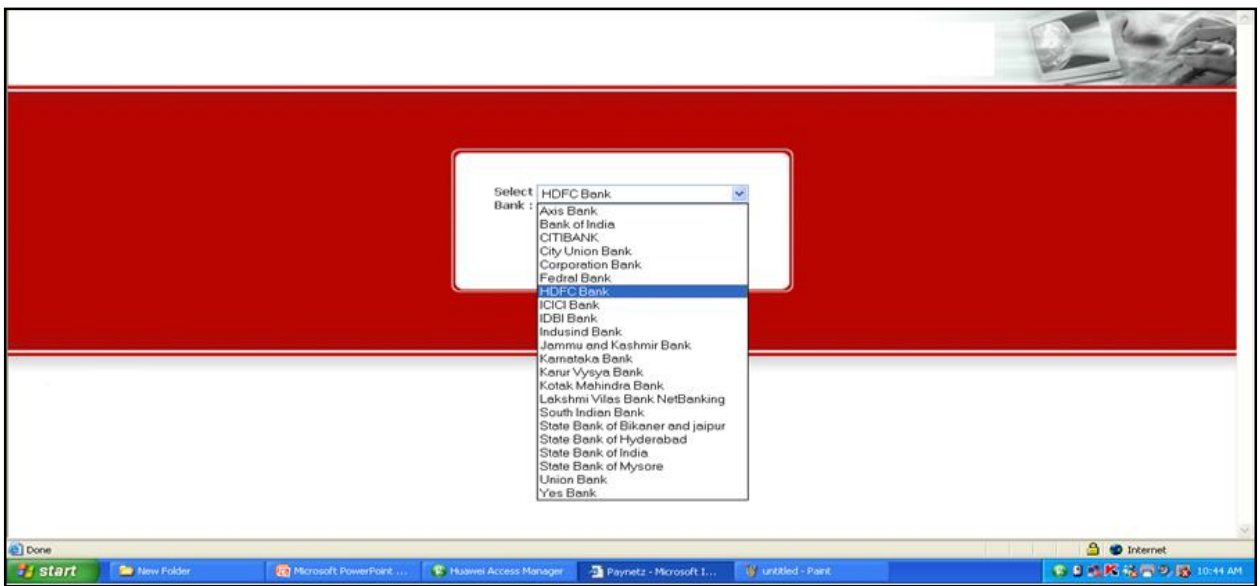

**Step 12 :** Buyer has to login in his bank and can make payment directly to MSTC account and after the successful transaction, transaction acknowledgement slip will be generated online and the Buyer can submit the same to the respective MSTC branch/region DT Official mentioned in the Auction Catalogue for further co-ordination.

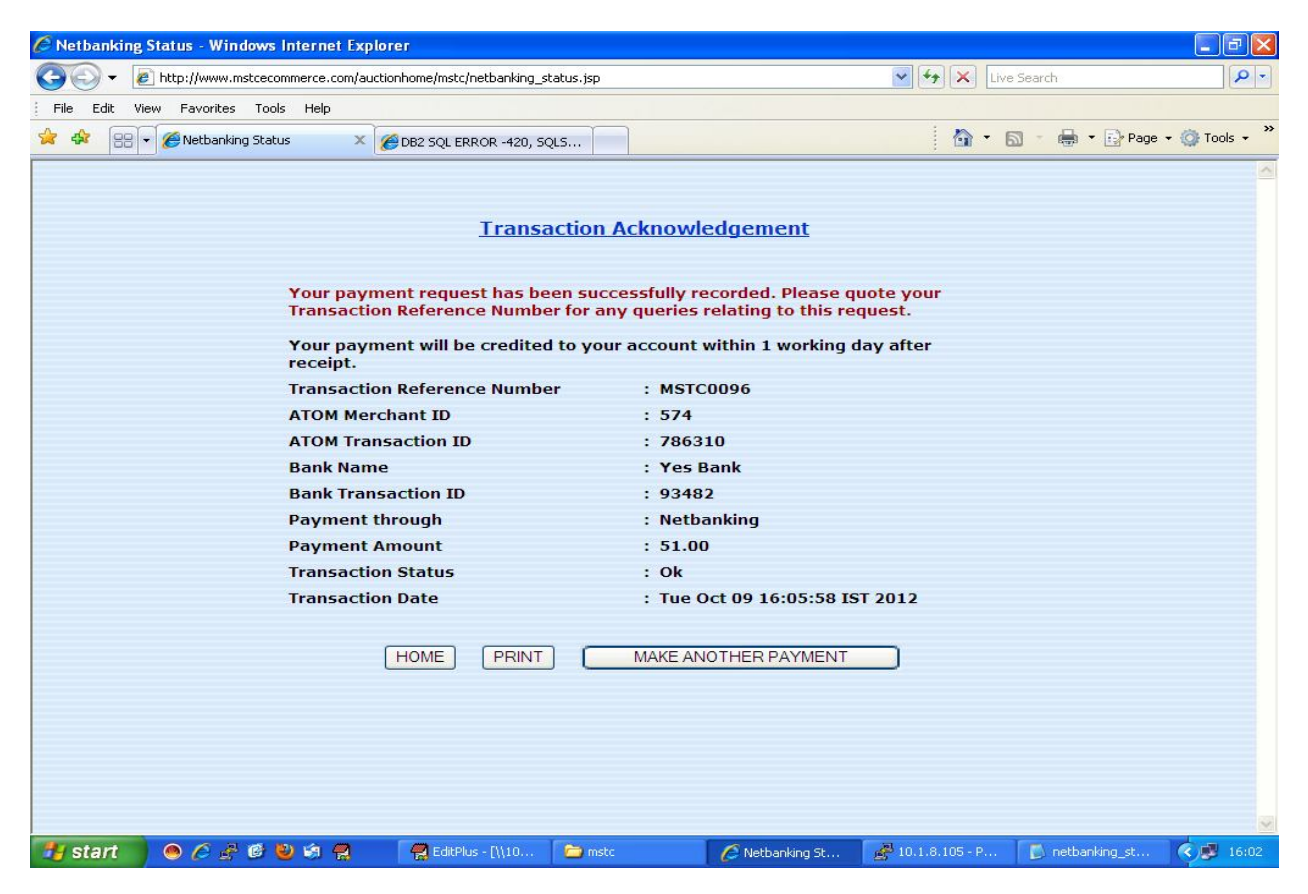

Buyer can choose to go home page, print the Transaction Acknowledgement or Make Another Payment.

**BUYER HAS TO INFORM THE ABOVE PAYMENTS TO THE DT OFFICIALS BY MAIL TO THE EMAIL IDS' AS MENTIONED IN THE AUCTION CATALOGUE**

## **How to make changes in Security Settings**

**Steps involved for changes in Security Settings :** The buyer has to use Internet Explorer (IE7) and above for making online payment

**Step 1 :** Buyer has to open Internet Explorer (IE7) and go to

 $\blacksquare$   $|\vec{v}| \times$ **Internet Options**  $|?| \times$ Æ General Security Privacy Content Connections Programs Advanced 850 - 543 Select a Web content zone to specify its security settings. v Go Links » √ .<br>Search mstcindia.co.in **Search** Restricted<br>sites Internet Local intranet Trusted sites All Words O Any Words GO to Advance Search दिन्दी में Local intranet Corporate mail | New Business | Financial Performance | **Board of Directors** Careers This zone contains all Web sites that Sites... **fian Consumers** are on your organization's intranet. Inesday, February 06, 2013 NEW!Scrap your Junk **HIGHLIGHTS**<br>Please click here for detail Security level for this zone Custom Custom settings.<br>- To change the settings, click Custom Level.<br>- To use the recommended settings, click Default Level. **TENDER FOR PRINTING<br>AND SUPPLY OF IDENTITY<br>CARDS FOR EMPLOYEES OF EXECUTE Sealed tenders**<br>in prescribed form, are<br>invited from bonafide,<br>resourceful and Procurement Custom Level... Default Level experienced<br>Firms/Companies capable  $\blacktriangleright$  Employees LogIn  $OK$ Cancel Apply Group Mediclaim policy for<br>retired employees NEW!  $\ddot{\phantom{a}}$ THE TA NET Right to Information Act Integrity Pact Taxation Law "MSTC Generates Wealth from Waste" Disposal Gallery Forthcoming e-Auction Coal e-Auction E-Sale of Raw Petroleum<br>Coke on behalf of IOCL<br>Iron Ore e-Auction Tron Ore/Mn e-Auction Citizens in Administration e-Auction Services **Digital certificate from** Link of CPGRAMS ent Sert **MSTC Limited, SubCA of Public Grievance TCS MSTC Vigilance** certified as ISO 27001:2005 & ISO 9001:2008 company Whistle Blower Scheme **CSR Policy** Hindi | Tenders & Auctions | Purchase | Sitemap | Feedback | Grievance | Vigilance | Disclaimer | Steel Links Fraud prevention policy Site is best viewed in 1024 x 768 resolution hy start | o B 图 图 MSTCLimited-Micr.  $(2)$  11:40 AM

Tools --- Internet Options – Security

**Step 2 :** Buyer has to open Custom Level which is shown as :

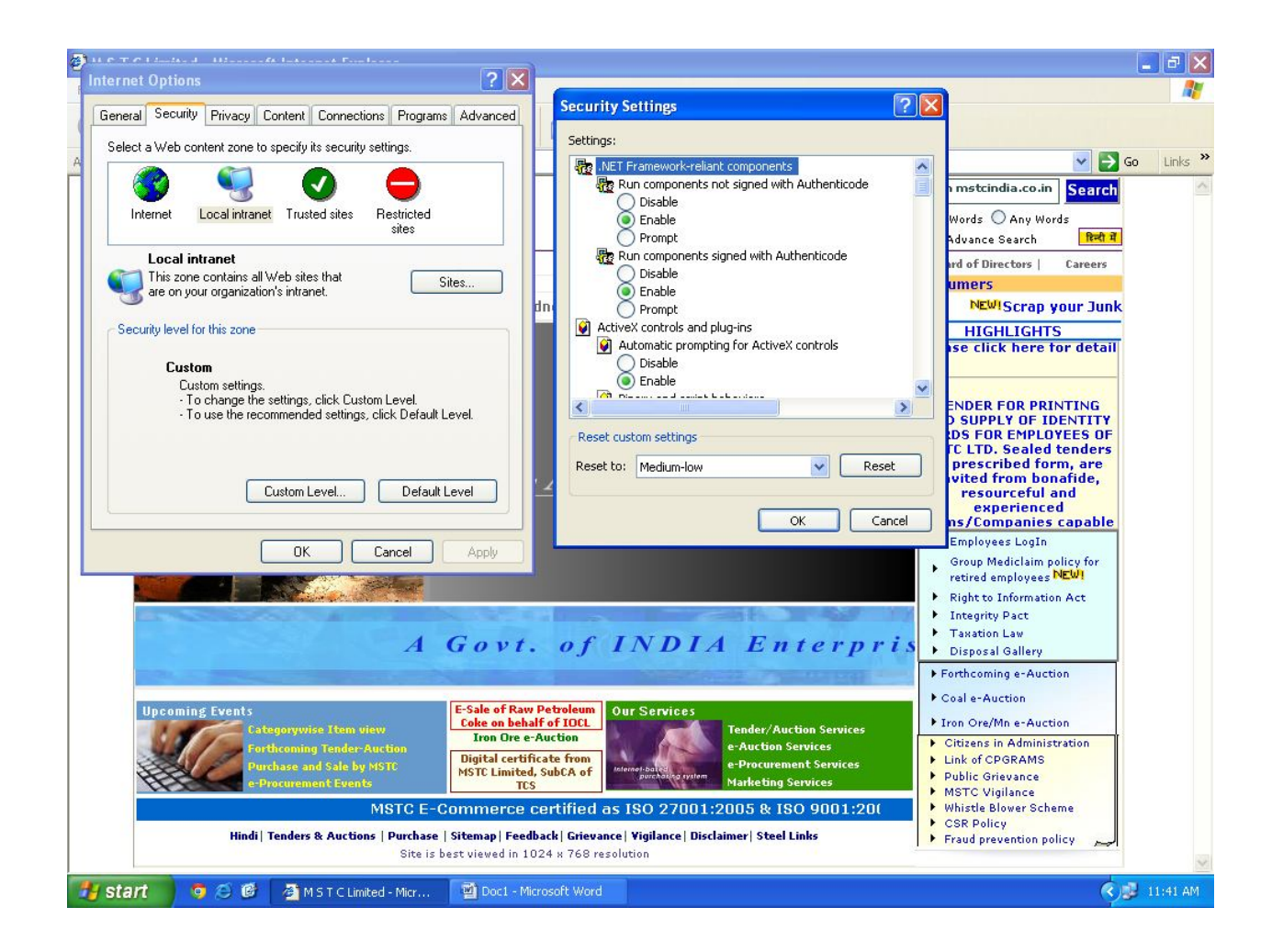

**Step 3 :** Buyer has to open Miscellaneous under Settings and enable the option for Access data sources across domain and save this.

If the same is not appearing in Miscellaneous, it will be appear in other option under Settings and enable the option and save.

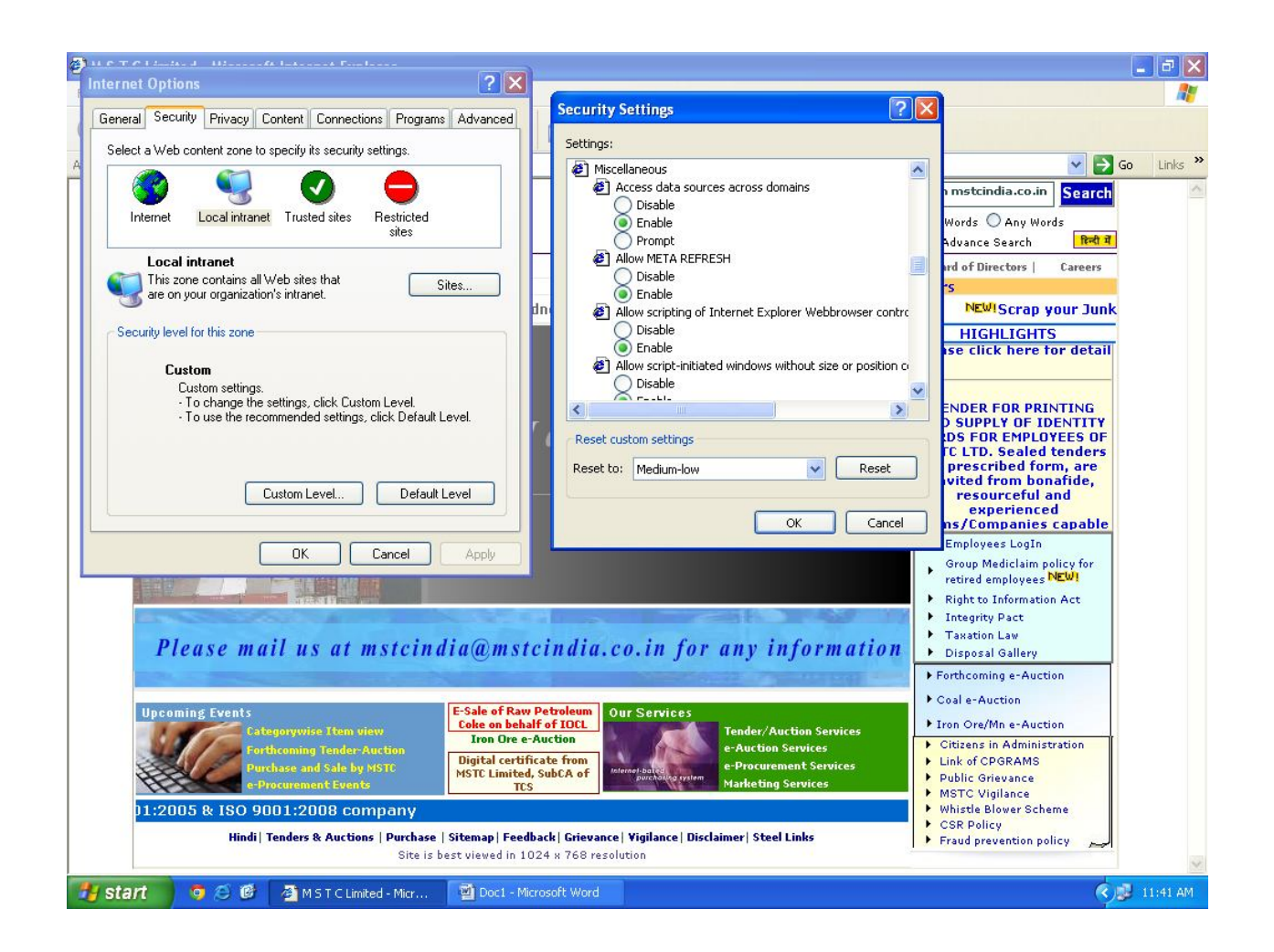

**Step 4 :** Buyer has to open Advanced with Sub-heading Security under Settings and enable the Use TLS 1.0, Use TLS 1.1 and Use TLS 1.2 and disable the Use SSL 2.0 and Use SSL 3.0.

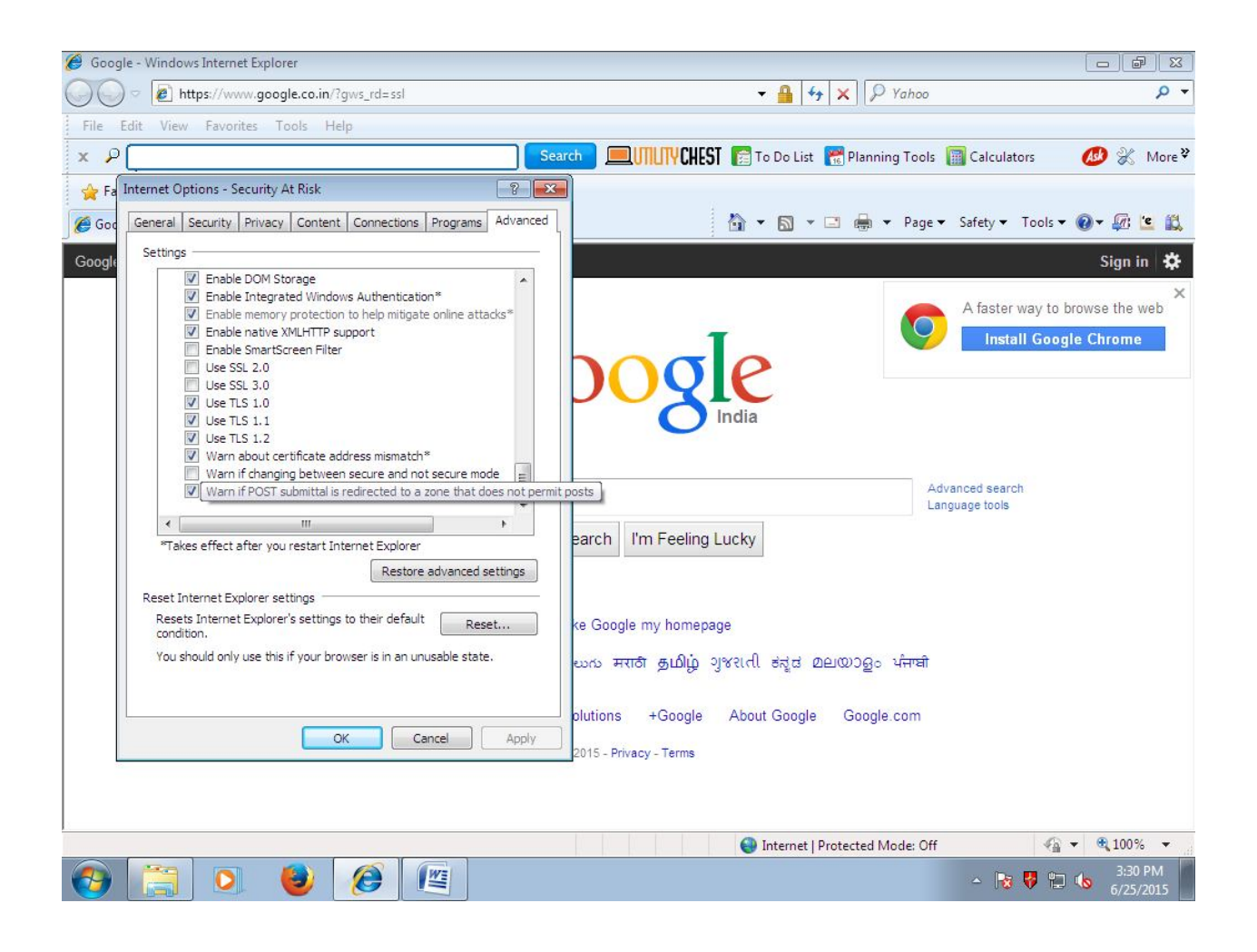